## **For-Hire Transportation Service License Renewal Reminder for 2019**

The Department is currently processing renewal applications for the year 2019. To avoid the expiration of your current license and to provide continuous service, renewals for 2019 will need to be submitted to the Department no later than December 31, 2018. Please note that no operations can be conducted once your license has expired. If your license expires, you will be required to apply for a new license.

The online and paper application can be found on the Department's regulatory website: **[www.gamccd.net](http://www.gamccd.net/)**. Renewals for 2019 can only be submitted online or by mail to the Department's Regulatory Compliance Unit.

\*For instructions on how to review your existing account, please refer to the information listed on the back of this flyer.\*

The Department encourages all carriers to take this time to review their account for possible inaccuracies. The Department will not be responsible for correspondences or permits returned to our office; due to invalid or out-of-date information **provided by the carrier**. If there are any updates needed to your account, please contact the Regulatory Compliance Section as soon as possible.

If you have already submitted your renewal application for 2019, you can check the status of your account on online at our regulatory website. If you need additional assistance with your application process please call 404-624-7243.

For continuous updates on the For-Hire Transportation Services License registration process and requirements, please visit our website **[www.gamccd.net](http://www.gamccd.net/)** . If you have any questions, please call the Department's Regulatory Compliance Section at 404-624-7423.

> **Georgia Department of Public Safety MCCD, Regulatory Compliance Section For-Hire Transportation Service P.O. BOX 1456 Atlanta, Georgia 30371-1456 Phone: (404) 624-7243 Fax: (404) 624-7246 Email: [hb225@gsp.net](mailto:hb225@gsp.net)**

## **\*HOW TO REVIEW YOUR ACCOUNT\*:**

1. Please type in [www.gamccd.net](http://www.gamccd.net/) in your internet browser. If entered correctly, you should be taken to the department's regulatory web page:

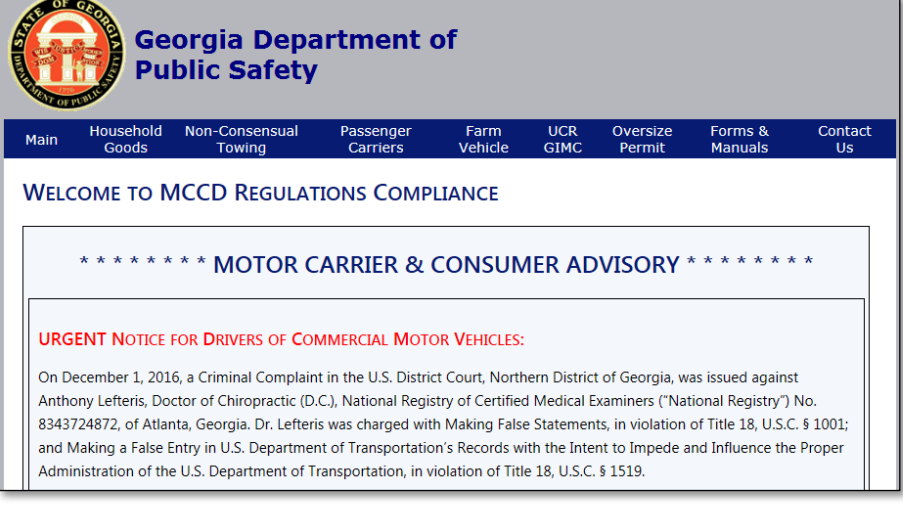

2. From here, click on the **"Passenger Carrier"** tab displayed on the blue navigation bar:

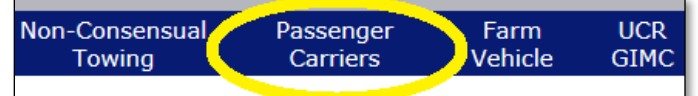

3. On the "Passenger Carrier" page scroll down to the **New Applicants/ Existing Accounts** section and click on the "Renewals"/ "Existing Registrations" link:

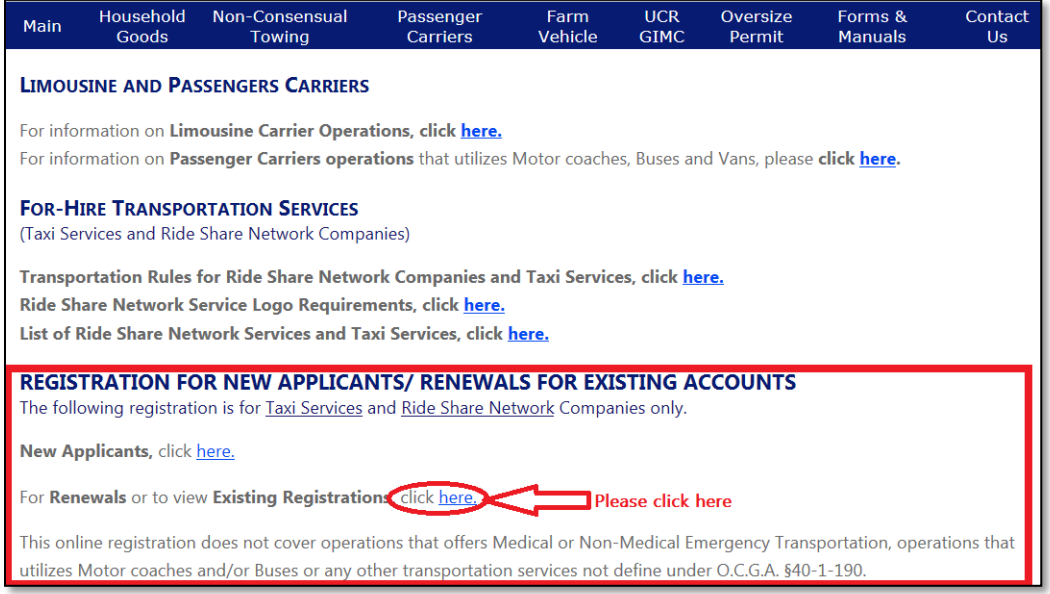

4. On the "Existing Registration" page, type in **one** of the following and click "Find Carrier":

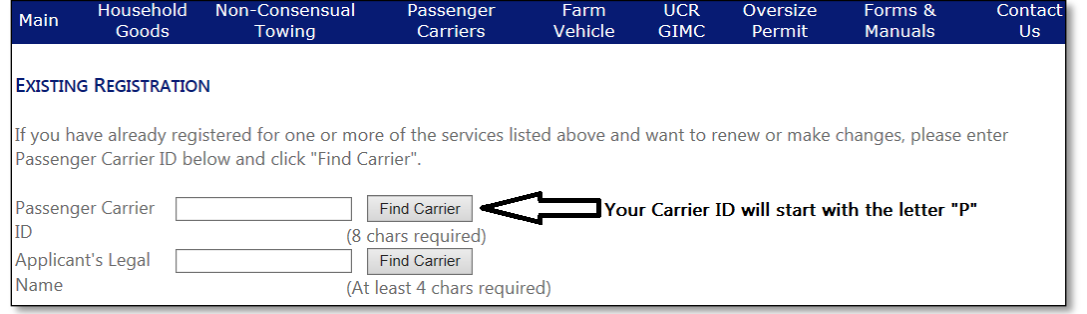

If the information that is on file with the Department is entered correctly, you should see your account information displayed on the next page